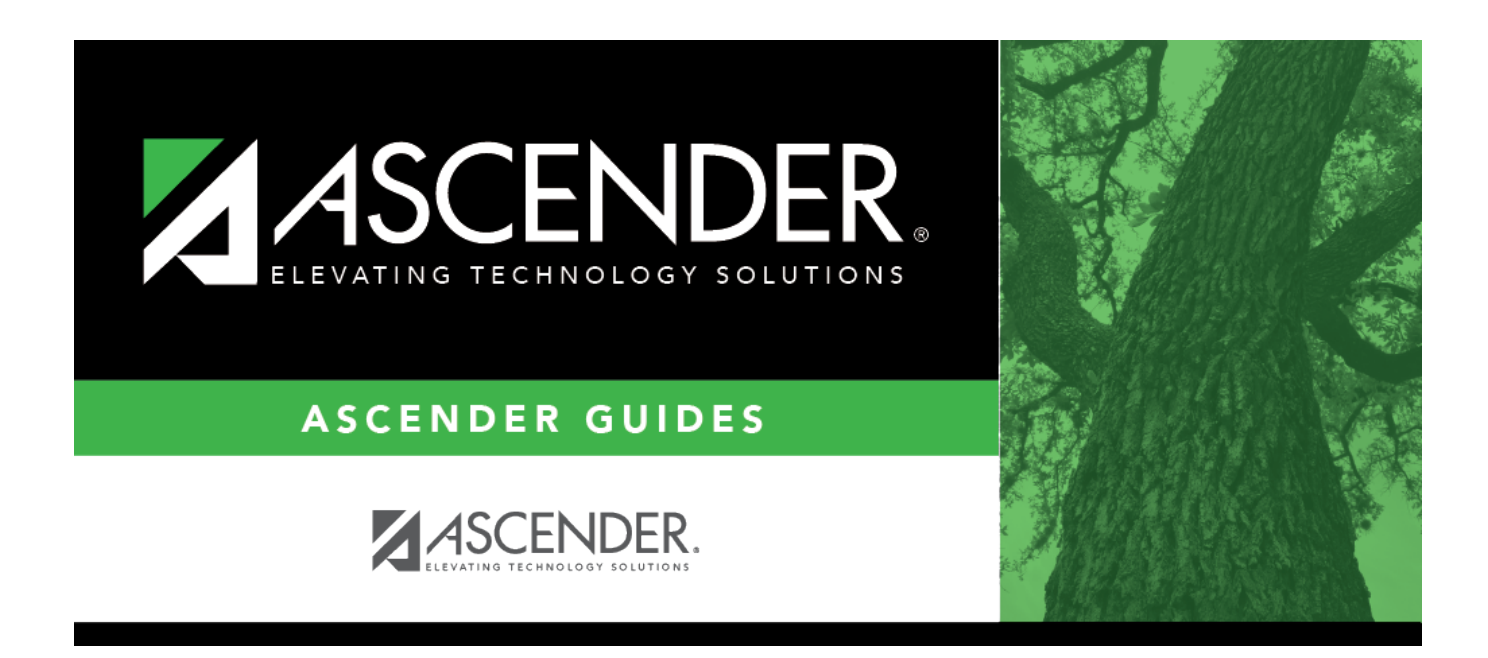

# **scheduling\_msalgo\_place\_body**

### **Table of Contents**

#### 1. [View the chart as you place courses:](#page--1-0)

When placing a course, click **View Chart** to review the report and identify the best period to place the course at that time.

#### 2. [Place all pre-placed courses:](#page--1-0)

❏ Select the course to be placed:

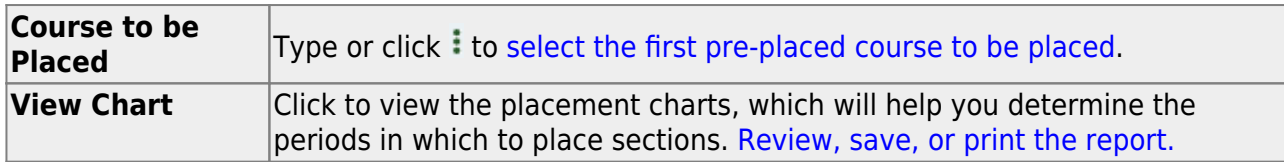

❏ Under **Sections**:

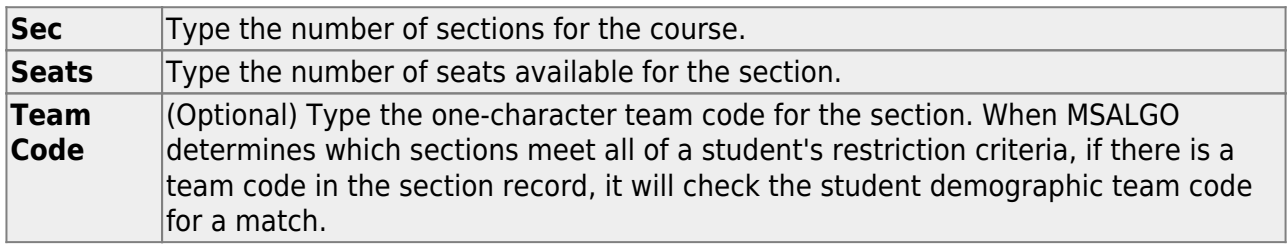

#### [Section placement:](#page--1-0)

MSALGO uses the following rules for the order of placement:

Singletons (i.e., courses that are only offered once) are placed first. Within the singletons, the sections are placed sequentially from highest to lowest number of total potential conflicts.

**Example:** Courses 1004 and 2003 are both singletons. Course 1004 shows 223 conflicts, while course 2003 shows 145 conflicts. MSALGO selects course 1004 to be placed before course 2003.

Once all of the singletons are placed, MSALGO moves on to the doubletons, and so on.

This process continues until all sections have been placed on the master schedule.

#### ❏ Under **Meeting Times**:

The meeting times for the selected section are listed. A course-section must have at least one meeting time and can have up to four meeting times.

❏ Click **+Add** to add a meeting time. A row is added to the grid.

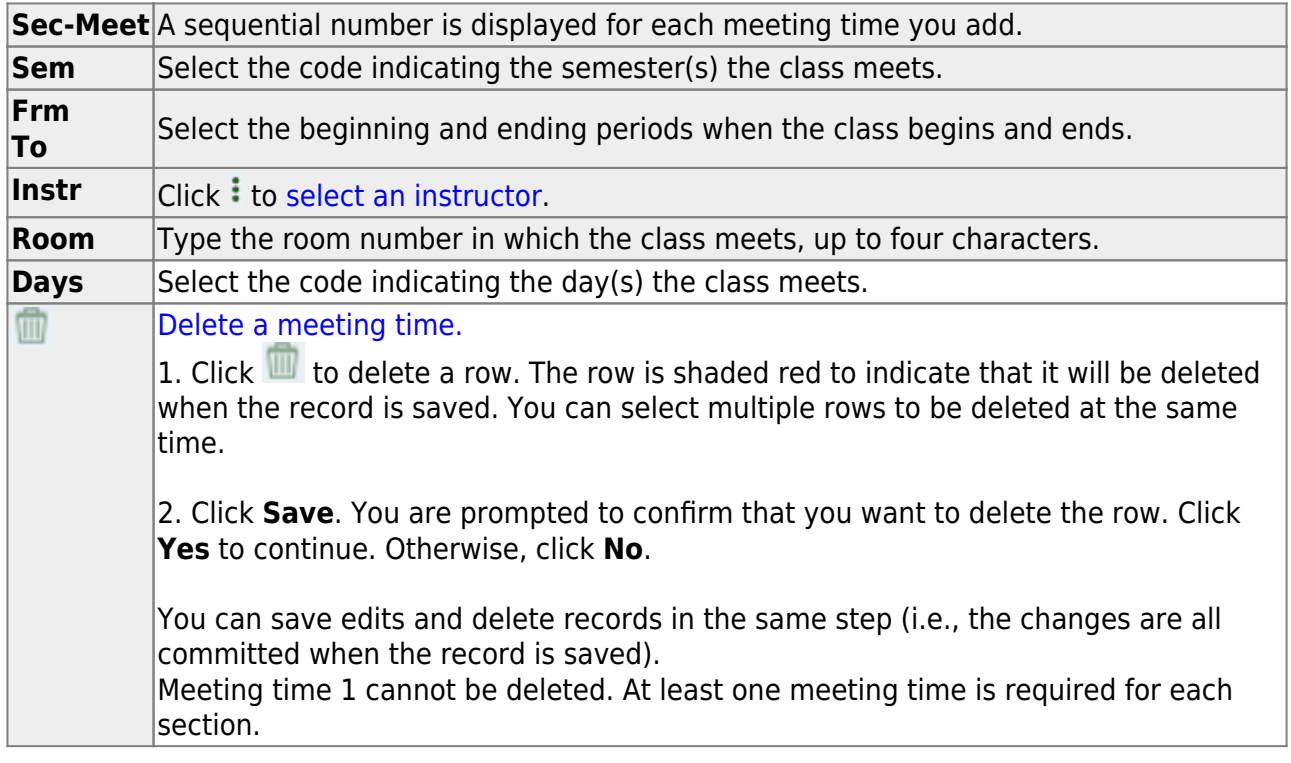

❏ Click **Save**.

This updates the **Courses to be Placed** ellipsis lookup with information about any sections that are now placed. It also automatically retrieves the next course to be placed, as determined by MSALGO.

You can save data at any time.

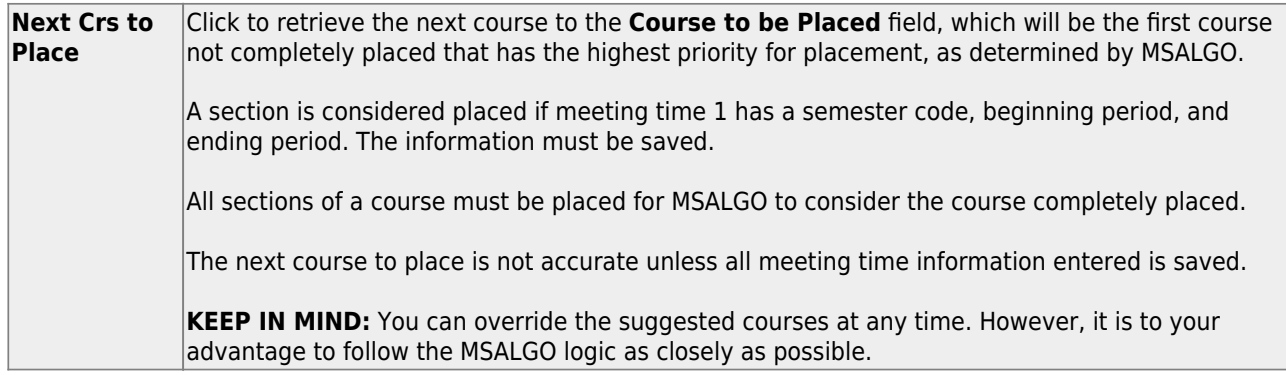

#### 3. [Place all singleton courses:](#page--1-0)

❏ The course with the most conflicts is displayed first.

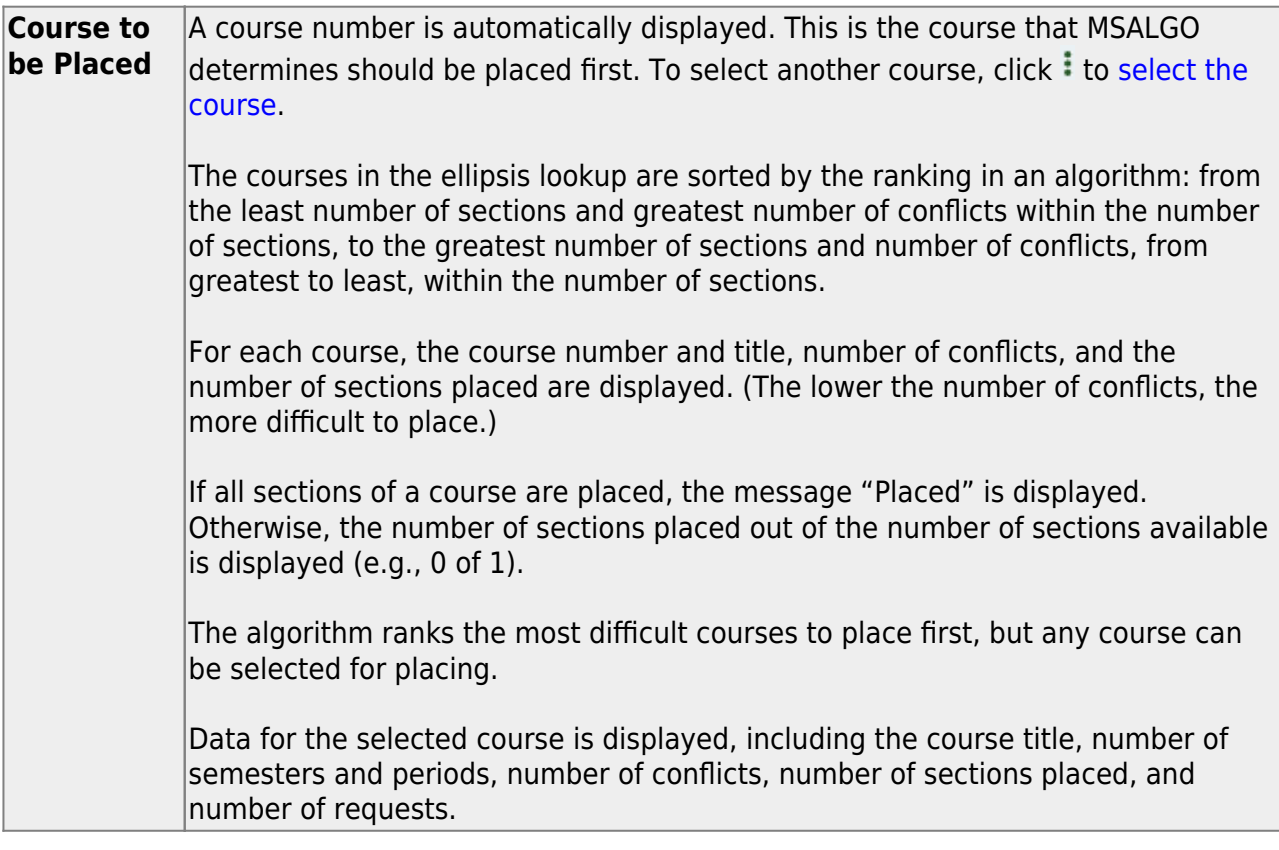

❏ Place all singleton courses as described previously.

❏ Click **Save**.

This updates the **Courses to be Placed** ellipsis lookup with information about any sections that are now placed. It also automatically retrieves the next course to be placed, as determined by MSALGO.

You can save data at any time.

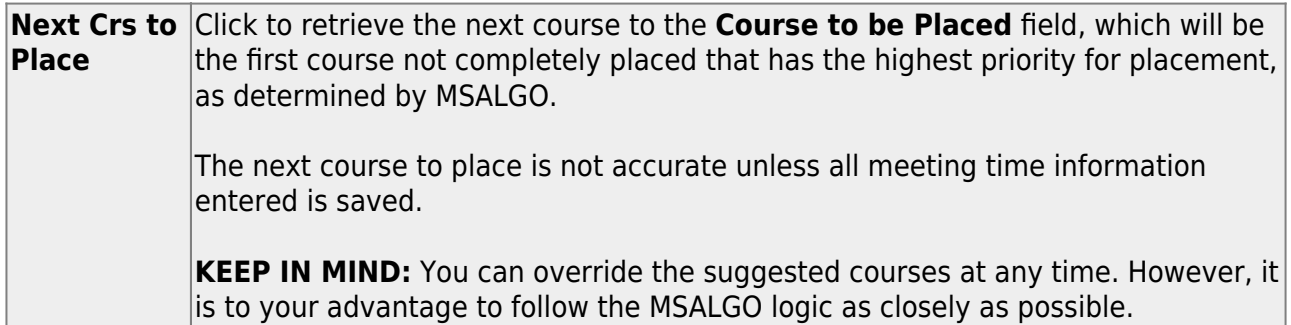

4. [Back up MSALGO tables before continuing:](#page--1-0)

Before continuing, it is recommended that you back up the MSALGO tables in case you need to start over from this point.

[Scheduling > Maintenance > MSALGO > Process > Utilities](https://help.ascendertx.com/student/doku.php/scheduling/maintenance/msalgo/process/utilities)

#### ❏ Select **Backup MSALGO Tables**:

This option backs up MSALGO tables. This process creates a zipped file.

The **Password** and **Verify Password** fields are displayed.

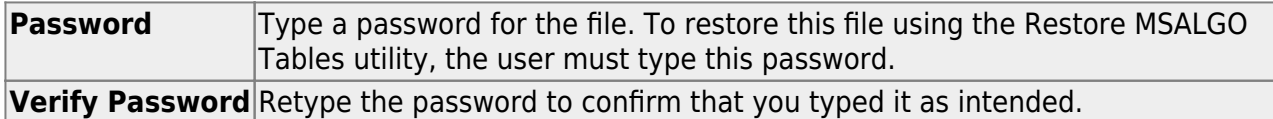

#### ❏ Click **Run Process**.

❏ You are prompted to open or save the zipped file. Save the file in a known location.

#### **CAUTION:**

- Remember your password and the location of the saved file.
- $\circ$  Files saved on the same day will overwrite previously saved files.

#### 5. [Place all doubleton courses:](#page--1-0)

❏ Place all doubleton courses as described previously.

**CAUTION:** When changing section numbers, the updated section number must be unique.

This updates the **Courses to be Placed** ellipsis lookup with information about any sections that are now placed. It also automatically retrieves the next course to be placed, as determined by MSALGO.

You can save data at any time.

**Next Crs to** Click to retrieve the next course to the **Course to be Placed** field, which will be **Place** the first course not completely placed that has the highest priority for placement, as determined by MSALGO. The next course to place is not accurate unless all meeting time information entered is saved.

> **KEEP IN MIND:** You can override the suggested courses at any time. However, it is to your advantage to follow the MSALGO logic as closely as possible.

6. [Back up MSALGO tables again before continuing:](#page--1-0)

Before continuing, it is recommended that you back up the MSALGO tables in case you need to start over from this point.

[Scheduling > Maintenance > MSALGO > Process > Utilities](https://help.ascendertx.com/student/doku.php/scheduling/maintenance/msalgo/process/utilities)

❏ Select **Backup MSALGO Tables**:

This option backs up MSALGO tables. This process creates a zipped file.

The **Password** and **Verify Password** fields are displayed.

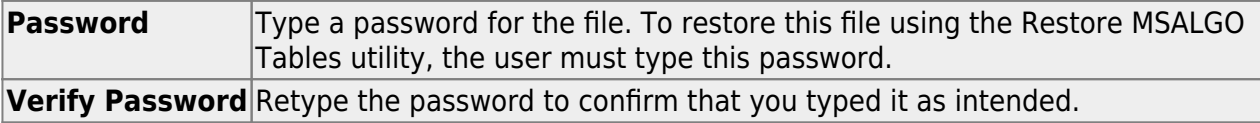

#### ❏ Click **Run Process**.

❏ You are prompted to open or save the zipped file. Save the file in a known location.

**CAUTION:**

- Remember your password and the location of the saved file.
- o Files saved on the same day will overwrite previously saved files.

#### 7. [Place all tripleton courses and so on:](#page--1-0)

❏ Place all tripleton courses as described previously, and so on.

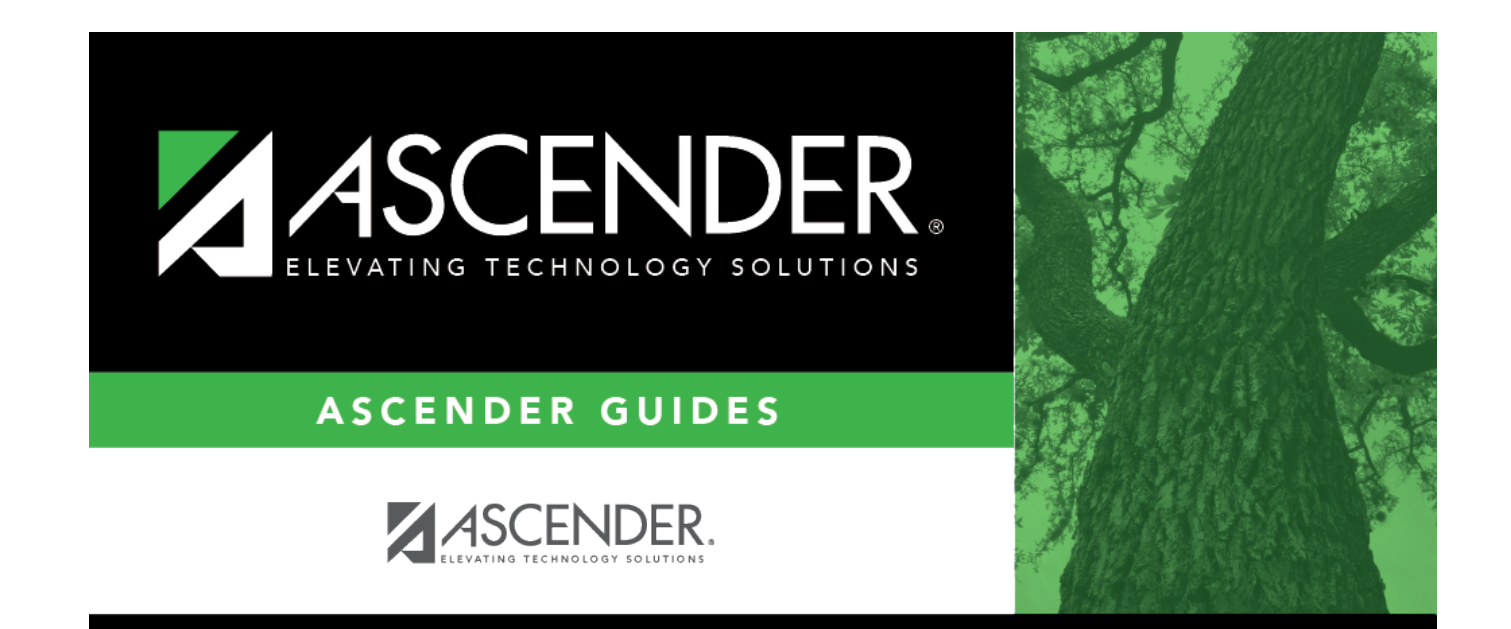

## **Back Cover**